## **Auf der Website der Stadt Brilon gibt es drei Links:**

- **1. Anmeldung zu Onlineformularen**
- **2. Antrag auf Aufbruchgenehmigung**
- **3. Fristverlängerung/Fertigstellungsmeldung**

## **Zu 1. Anmeldung zu Onlineformularen**

**Der erste Schritt zur Nutzung der Onlinefomulare ist die einmalige Anmeldung**  als "Neuer Besucher" unter Anmeldung zu Onlineformularen:

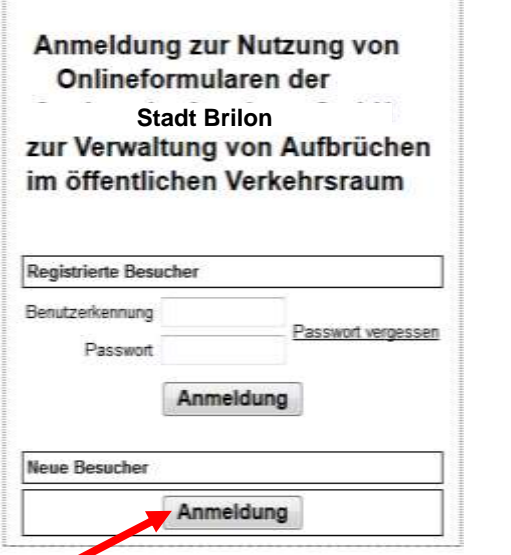

**Es öffnet sich das erste Fenster zur Eingabe des Namens und der Email unter Persönliche Daten.** 

**Dazu legen Sie Ihre zukünftigen Einlogdaten an, mit einer Benutzerkennung,**  die später auch als "Kurzname" bezeichnet und genutzt wird und dazu ein **Passwort, welches dann mit dem Kurznamen für das zukünftige Aufrufen der Formulare erforderlich ist.** 

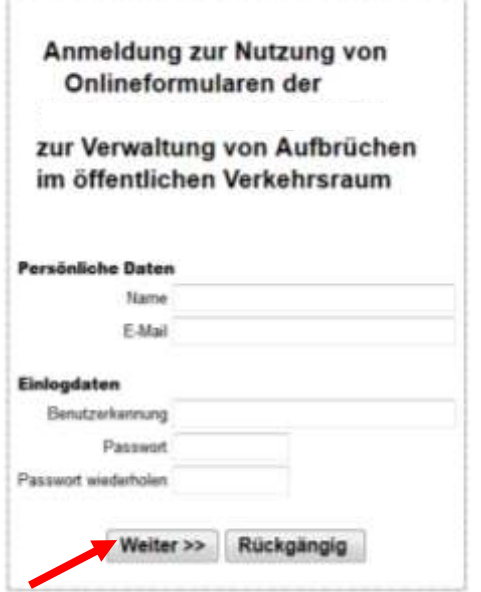

Mit der Schaltfläche "Weiter" geht es zum Bildschirm für die Eingabe der **Adressdaten.** 

**Diese Eingabe ist einmalig und hat den Vorteil, dass Ihre Adressdaten später durch Vorgabe Ihres Kurznamens in den Formularen automatisch geladen werden.** 

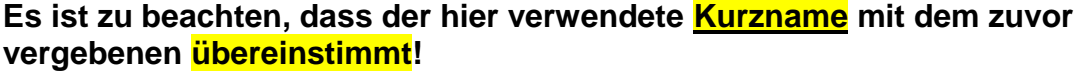

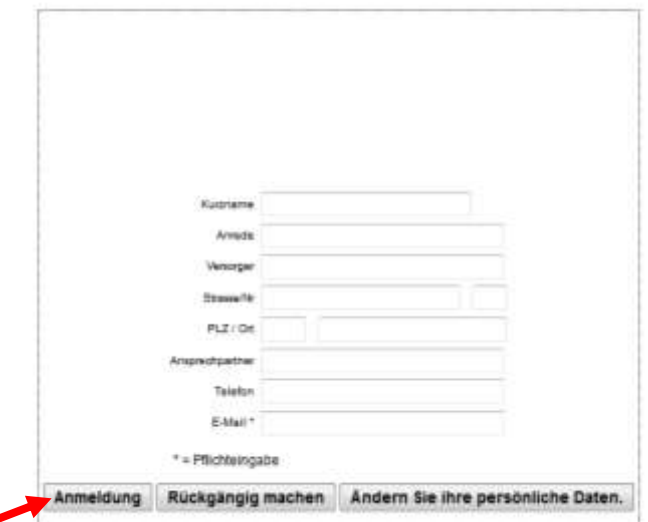

Mit der Schaltfläche "Anmeldung" wird die Dateneingabe abgeschlossen und **die Seite kann beendet werden.** 

## **Zu 2. Antrag auf Aufbruchgenehmigung**

 **Wollen Sie nun einen Antrag auf Aufbruchgenehmigung stellen, dann klicken Sie jetzt den 2. Link Antrag auf Aufbruchgenehmigung:** 

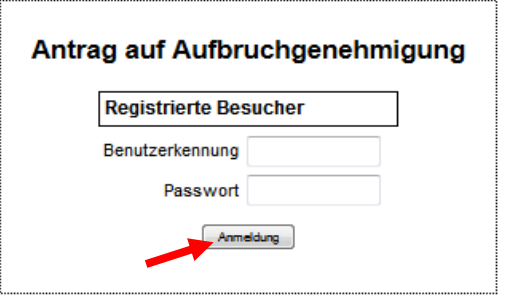

Hier melden Sie sich nun mit Ihrer <mark>Benutzerkennung/Kurznamen</mark> und Ihrer<br><mark>Passwort</mark> an. Bei der ersten Anmeldung wird sofort das Antragsformular<br>geöffnet. Sind schon von Ihnen gefüllte Formulare vorhanden, dann wird e<br>Tabe **Hier melden Sie sich nun mit Ihrer Benutzerkennung/Kurznamen und Ihrem Passwort an. Bei der ersten Anmeldung wird sofort das Antragsformular geöffnet. Sind schon von Ihnen gefüllte Formulare vorhanden, dann wird eine geöffnet und angesehen werden können.** 

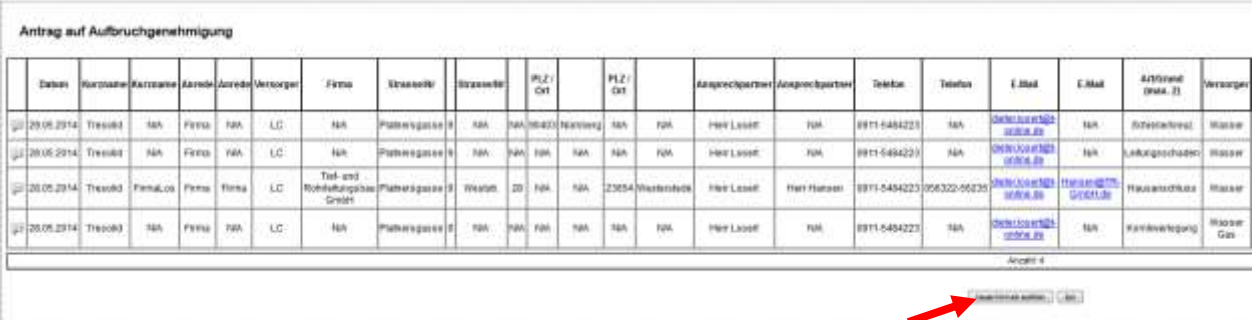

Ein neues, leeres Formular für eine Neuanmeldung öffnen Sie unten rechts mit

der Schaltfläche:

Neues Formular ausfüllen

Das leere Formular wird geöffnet.

Tragen Sie nun oben Ihren Kurznamen ein und tippen in ein anderes Feld - es werden dann automatisch Ihre kompletten Adressdaten gefüllt.

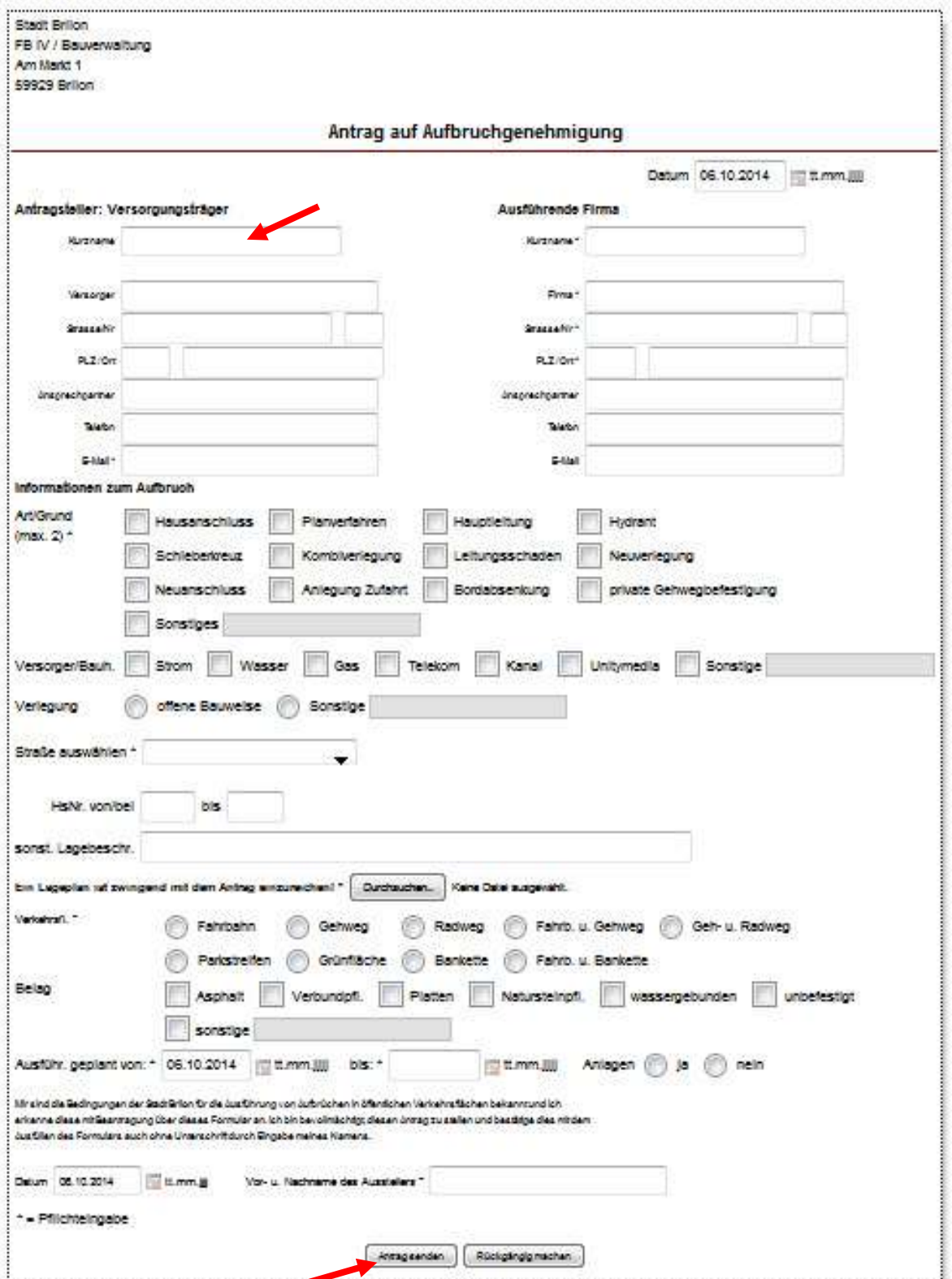

Als Versorgungsträger/Antragsteller vergeben Sie auch den Kurznamen und die Adressdaten der ausführenden Firma. Dieser Kurzname ist von Ihnen später gemeinsam mit der Aufbruchnummer/AZ, die Sie mit der Genehmigung **erhalten an die Firma weiter zu geben, die mit diesen Daten ggf. eine Fristverlängerung beantragen und die Fertigstellung melden kann.** 

**Beim Ausfüllen der Formulare ist zu beachten, dass es Pflichtfelder gibt, die mit einem Stern gekennzeichnet sind und gefüllt sein müssen.** 

**Zur Auswahl der Straße wählen Sie den Anfangsbuchstaben, woraufhin alle Straßen mit diesem Buchstaben angezeigt werden. Markieren Sie die benötigte Straße durch Klick auf den Radiobutton.** 

 **Achtung: Es kann nur eine Straße ausgewählt werden. Weitere Angaben sind in dem Feld "sonst. Lagebeschr." mit der Tastatur einzutragen.** 

**Haben Sie alles eingetragen, dann bestätigen Sie durch Vorgabe Ihres Vor- und Nachnamens, dass Sie berechtigt sind, den Antrag zu stellen und Ihnen die Bedingungen für die Ausführung von Aufbrüchen der Stadtwerke bekannt sind.** 

 **zeitgleich eine Email mit dem Antrag als PDF-Datei. Mit "Antrag senden" schicken Sie den Antrag ab und erhalten zur Bestätigung** 

**Die Stadtwerke bearbeiten Ihren Antrag und Sie erhalten eine Genehmigung mit einer entsprechenden Aufbruchnummer/Aktenzeichen (AZ).** 

**Mit dieser Aufbruchnummer/AZ ist dann eine erforderliche Fristverlängerung und die Fertigstellung der Arbeiten zu melden.** 

**Dies erfolgt dann mit dem dritten Formular.** 

## **Zu 3. Fristverlängerung und Fertigstellungsmeldung**

**Die Fristverlängerung bzw. Fertigstellungsmeldung erfolgt durch die ausführende Firma, die dazu die entsprechende Aufbruchnummer/AZ und ihren Kurznamen kennen muss.** 

**Das Passwort für die Beantragung der Fristverlängerung bzw. für die Fertigstellungsanzeige erhalten Sie zusammen mit der Aufbruchgenehmigung.** 

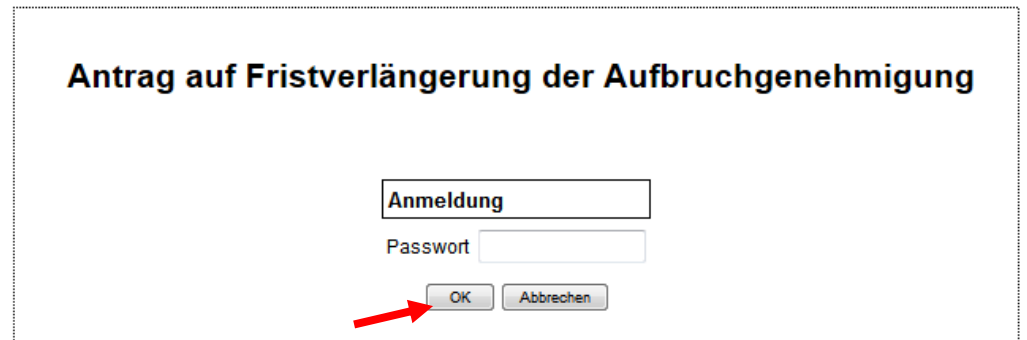

**Mit ok öffnet sich das Formular zur Fristverlängerung und zur Meldung der Fertigstellung.** 

Durch Vorgabe der Aufbruchnummer/AZ und des Kurznamens der Firma werden alle bereits vorhandenen Aufbruchdaten gefüllt.

Bitte setzen Sie den Haken, ob es sich um einen Antrag auf Fristverlängerung oder um die Fertigstellungsmeldung handelt. Das Formular lässt sich ohne eine Zuweisung nicht verschicken.

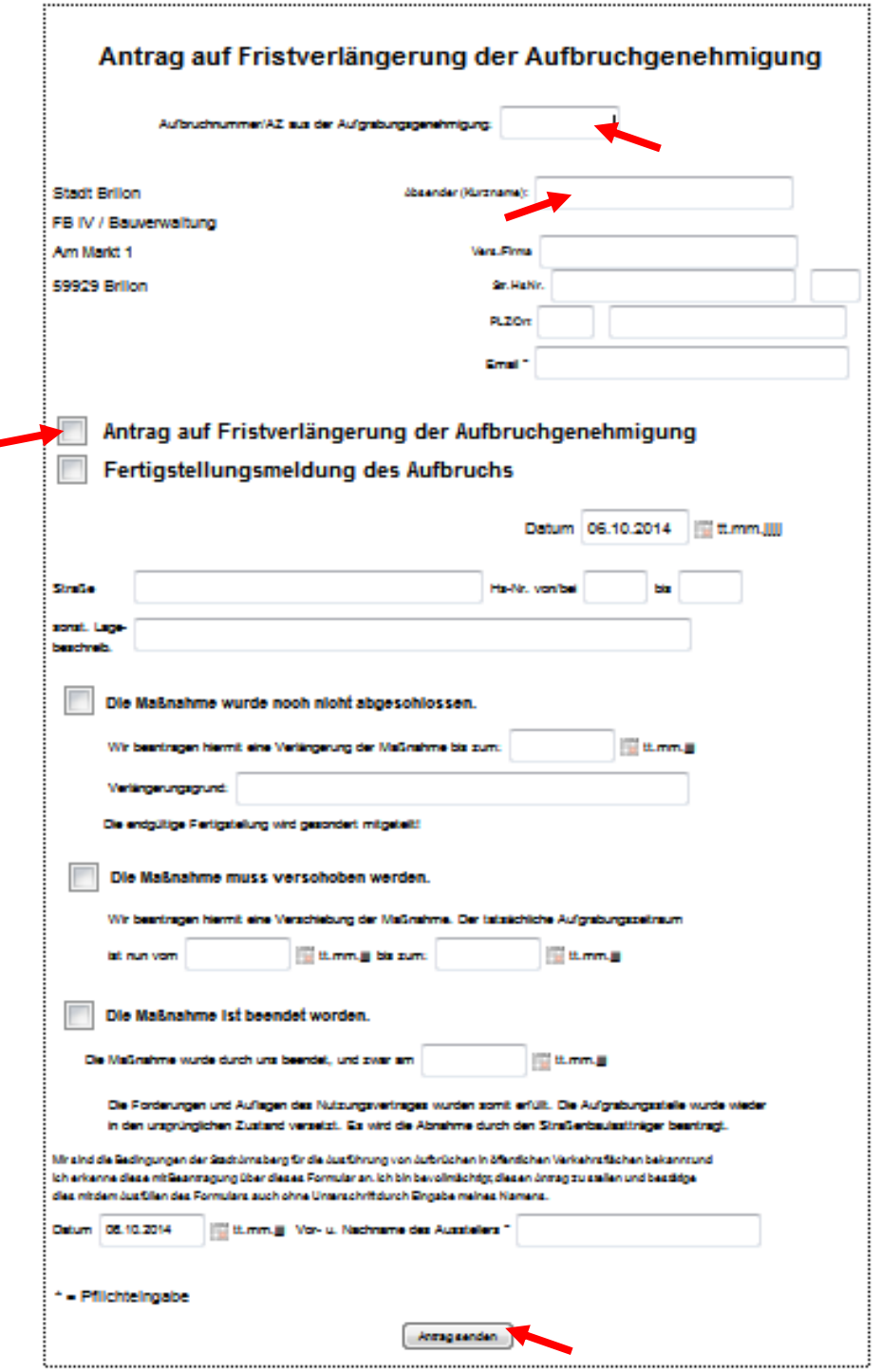

Mit der Schaltfläche "Antrag senden" wird das Formular verschickt und sie bekommen am Bildschirm die Bestätigung zum erfolgreichen Versand angezeigt.